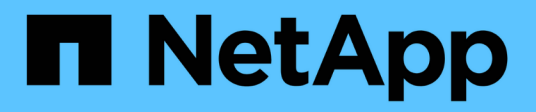

## **Flux de production d'extension de cluster**

System Manager Classic

NetApp June 22, 2024

This PDF was generated from https://docs.netapp.com/fr-fr/ontap-system-managerclassic/expansion/task\_verifying\_planned\_configuration.html on June 22, 2024. Always check docs.netapp.com for the latest.

# **Sommaire**

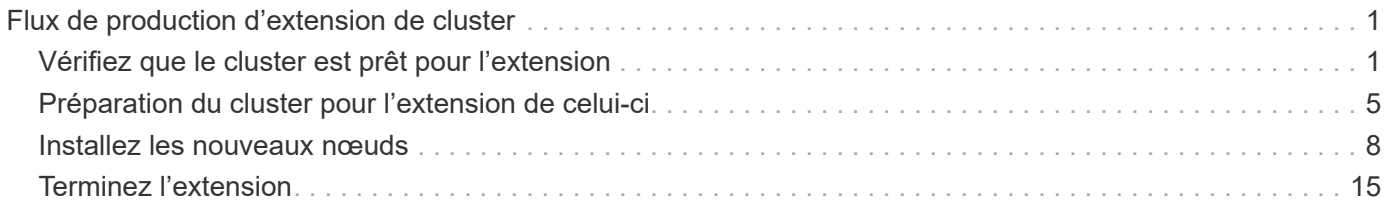

# <span id="page-2-0"></span>**Flux de production d'extension de cluster**

L'ajout de deux nœuds à un cluster existant implique de vérifier que le cluster est prêt pour l'extension, de préparer le cluster, d'installer les nouveaux nœuds et de terminer l'extension.

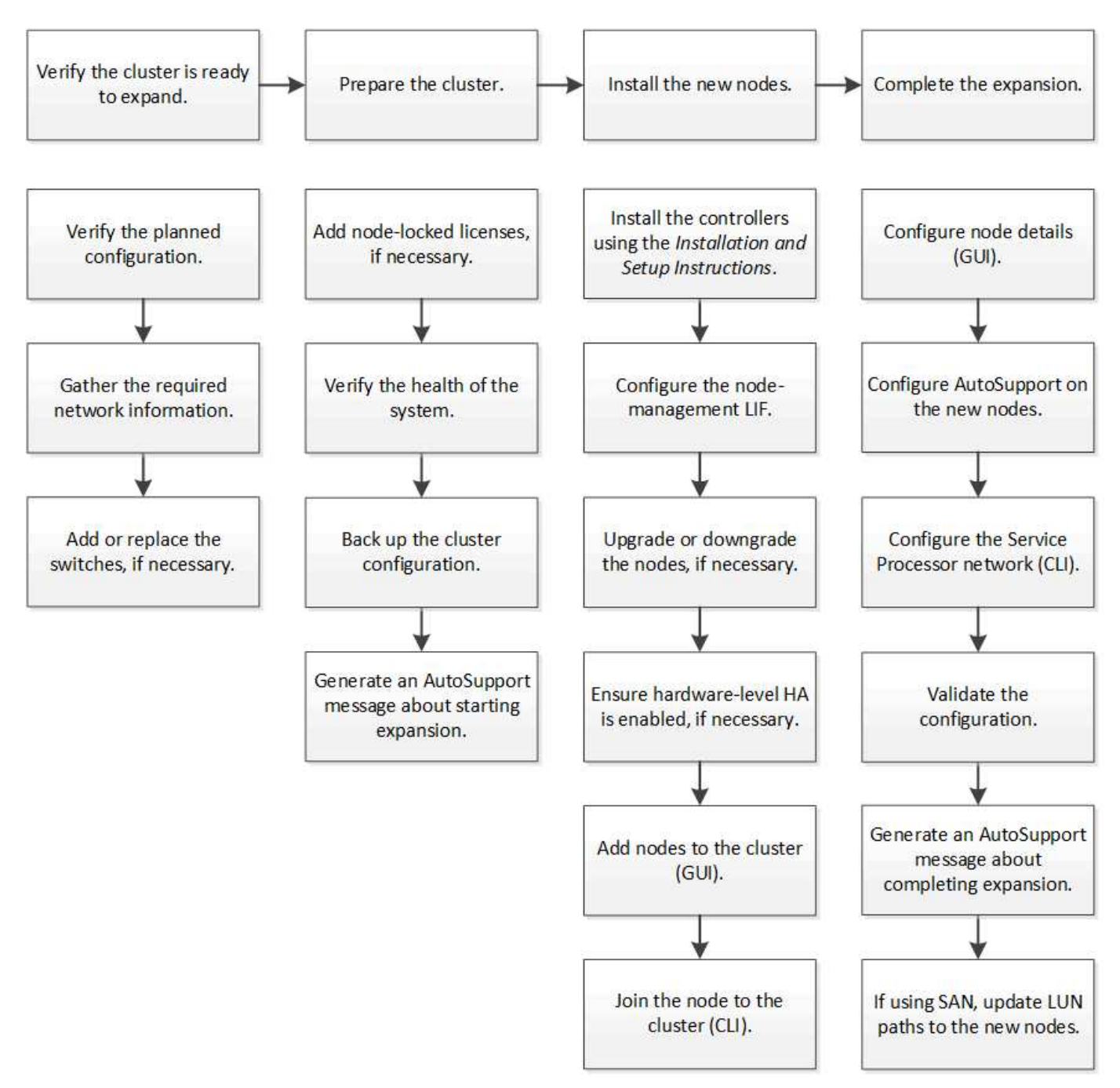

## <span id="page-2-1"></span>**Vérifiez que le cluster est prêt pour l'extension**

Avant de commencer à étendre un cluster, vous devez vérifier la configuration planifiée, collecter les informations réseau requises et ajouter ou remplacer des commutateurs, si nécessaire.

## **Vérifiez la configuration planifiée**

Avant d'étendre un cluster, vous devez vous assurer que : la configuration planifiée est prise en charge, que les licences requises existent, que le site est prêt, que les commutateurs de cluster prennent en charge l'extension et que les nœuds existants utilisent la même version de ONTAP 9.

#### **Avant de commencer**

Vous devez disposer de deux ensembles d'informations d'identification : le nom d'utilisateur et le mot de passe requis pour vous connecter au cluster en tant qu'administrateur, ainsi que le nom d'utilisateur et le mot de passe requis pour vous connecter au site de support NetApp.

#### **Étapes**

- 1. Vérifiez la configuration planifiée :
	- a. Vérifiez que la plateforme des nouveaux contrôleurs peut être associée aux contrôleurs existants du cluster.
	- b. Vérifiez que le cluster étendu ne dépasse pas les limites système pour les plateformes.

#### ["NetApp Hardware Universe"](https://hwu.netapp.com)

c. Si votre cluster est configuré pour SAN, vérifiez que le cluster étendu ne dépasse pas les limites de configuration pour FC, FCoE et iSCSI.

#### ["Configuration SAN"](https://docs.netapp.com/us-en/ontap/san-config/index.html)

Si ces exigences ne sont pas remplies, vous ne pouvez pas poursuivre l'extension.

- 2. Assurez-vous que les licences couvrent les nouveaux nœuds :
	- a. Sur le cluster existant, affichez les licences à l'aide de system license show commande.

```
cluster1::> system license show
Serial Number: 9-99-999999
Owner: cluster1
Package Type Description Expiration
----------------- ------- --------------------- --------------------
Base site Cluster Base License -
NFS 1icense NFS License
CIFS license CIFS License -
...
```
- b. Examinez la sortie pour identifier les licences verrouillées par des nœuds (identifiées par le type license) qui sera nécessaire pour les nœuds supplémentaires.
- c. Assurez-vous que les licences incluses avec les nœuds supplémentaires sont cohérentes avec les licences verrouillées par des nœuds existantes du cluster.

["Recherche de licences logicielles NetApp"](http://mysupport.netapp.com/licenses)

Si vous ne disposez pas des licences requises pour les nœuds supplémentaires, vous devez acheter des licences supplémentaires avant de continuer.

3. Vérifiez que le site est prêt pour l'ensemble des nouveaux équipements.

["NetApp Hardware Universe"](https://hwu.netapp.com)

Si le site n'est pas prêt, vous devez préparer le site avant de poursuivre l'expansion.

4. Vérifier que les commutateurs existants prennent en charge les contrôleurs supplémentaires.

["NetApp Hardware Universe"](https://hwu.netapp.com)

Si le cluster est sans commutateur ou si les commutateurs existants ne prennent pas en charge les nœuds supplémentaires, vous devez obtenir les commutateurs de cluster, que vous pourrez installer ultérieurement lors du processus d'extension.

5. Vérifiez que tous les nœuds du cluster existant exécutent la même version de ONTAP 9, y compris la même version mineure et le même correctif, le cas échéant, à l'aide du cluster image show commande.

```
cluster1::> cluster image show
            Current Installation
Node Version Date
---------------- ----------------------- ------------
cluster1-1 8.3RC1 12/15/2014 17:37:26
cluster1-2 8.3RC1 12/15/2014 17:37:42
2 entries were displayed.
```
Notez la version du logiciel ONTAP pour référence ultérieure dans ce workflow.

## **Collectez les informations réseau requises**

Avant de développer un cluster, vous devez obtenir les informations de mise en réseau requises afin de configurer plus tard les LIFs de node-management et les adresses IP de Service Processor pour les deux nœuds.

- 1. Obtenez les détails suivants pour configurer deux LIF de node-management—un pour chacun des nœuds que vous prévoyez d'ajouter au cluster :
	- Adresse IP
	- Masque de réseau
	- Passerelle
	- Port
- 2. Si votre site comporte généralement des entrées DNS pour les LIFs de node-management, assurez-vous que des entrées DNS sont créées pour les nouveaux nœuds.
- 3. Déterminer si le cluster utilise une configuration réseau automatique ou manuelle pour le processeur de service à l'aide de system service-processor network auto-configuration show commande.

Si un nom de sous-réseau est affiché dans l' SP IPv4 Subnet Name ou SP IPv6 Subnet Name Le cluster utilise la mise en réseau automatique du processeur de service. Si les deux colonnes sont vides, le cluster utilise la mise en réseau manuelle du processeur de service.

Dans le résultat suivant, le sous-réseau 1 indique que le SP cluster1 utilise la configuration réseau automatique :

cluster1::> system service-processor network auto-configuration show Cluster Name SP IPv4 Subnet Name SP IPv6 Subnet Name -------------------- ---------------------------- ------------------ cluster1 sub1

Dans le résultat suivant, les champs de sous-réseau vides indiquent que le SP cluster1 utilise une configuration réseau manuelle :

cluster1::> system service-processor network auto-configuration show Cluster Name SP IPv4 Subnet Name SP IPv6 Subnet Name -------------------- ---------------------------- ------------------ cluster1

- 4. En fonction de la configuration réseau du processeur de service, effectuez l'une des actions suivantes :
	- Si le processeur de service utilise une configuration réseau manuelle, obtenez deux adresses IP que vous utiliserez ultérieurement lors de la configuration du processeur de service sur les nouveaux nœuds.
	- Si le processeur de service utilise la configuration réseau automatique, vérifiez que le sous-réseau utilisé par le processeur de service possède des adresses IP disponibles pour les deux nouveaux nœuds à l'aide de network subnet show commande. Dans la sortie suivante, le sous-réseau sous-1 a 2 adresses disponibles :

```
cluster1::> network subnet show
IPspace: Default
Subnet Broadcast Avail/
Name Subnet Domain Gateway Total Ranges
--------- ---------------- --------- --------------- ---------
---------------
sub1 10.53.33.1/18 Default 10.53.0.1 2/4
10.53.33.3-10.53.33.6
...
```
## **Ajouter ou remplacer des commutateurs**

Avant de développer le cluster, vous devez vous assurer que les commutateurs de cluster prennent en charge la configuration étendue. Si le cluster n'est pas doté d'un commutateur, vous devez ajouter des commutateurs. Si les commutateurs existants ne disposent pas de suffisamment de ports disponibles pour prendre en charge la nouvelle configuration, vous devez remplacer les commutateurs.

#### **Procédure**

• Si le cluster est actuellement un cluster sans commutateur à deux nœuds, migrez-le vers un cluster à deux nœuds avec commutateur en utilisant le type de commutateur que vous préférez.

["Migration vers un cluster à deux nœuds avec commutateur avec commutateurs de cluster Cisco"](https://library.netapp.com/ecm/ecm_download_file/ECMP1140536)

["Migration vers un cluster à deux nœuds avec commutateurs de cluster NetApp CN1610"](https://library.netapp.com/ecm/ecm_download_file/ECMP1140535)

• Si les commutateurs existants ne disposent pas de ports suffisants pour prendre en charge la future configuration, remplacer les commutateurs en suivant la procédure de remplacement appropriée.

["Documentation NetApp : commutateurs de cluster, de gestion et de stockage"](https://mysupport.netapp.com/documentation/productlibrary/index.html?productID=62371)

## <span id="page-6-0"></span>**Préparation du cluster pour l'extension de celui-ci**

Pour préparer un cluster à des fins d'extension, vous devez ajouter des licences verrouillées par des nœuds, vérifier l'état du système, sauvegarder la configuration du cluster et générer un message AutoSupport.

## **Ajoutez des licences verrouillées par des nœuds**

Si le cluster possède des fonctionnalités qui utilisent des licences verrouillées par des nœuds (ce qui autorise uniquement des nœuds spécifiques à la fonctionnalité sous licence), vous devez vous assurer que les licences verrouillées par des nœuds sont installées pour les nouveaux nœuds. Vous devez ajouter les licences avant que les nœuds ne soient joints au cluster.

Effectuez cette tâche si vous utilisez l'interface utilisateur *Classic* System Manager avec ONTAP 9.7 et les versions antérieures. Si vous utilisez l'interface utilisateur de System Manager avec ONTAP 9.7 et versions ultérieures, reportez-vous à la section ["Activation de nouvelles fonctionnalités en ajoutant des clés de licence"](https://docs.netapp.com/us-en/ontap/task_admin_enable_new_features.html).

Pour plus d'informations sur la gestion des licences, reportez-vous à la section ["Présentation de la gestion des](https://docs.netapp.com/us-en/ontap/system-admin/manage-licenses-concept.html) [licences".](https://docs.netapp.com/us-en/ontap/system-admin/manage-licenses-concept.html)

#### **Étapes**

1. Ajoutez chaque clé de licence à l'aide de la system license add commande.

cluster1::> system license add -license-code AAAAAAAAAAAAAA

2. Affichez les licences existantes à l'aide de system license show commande.

```
cluster1::> system license show
Serial Number: 9-99-999999
Owner: cluster1
Package Type Description Expiration
----------------- ------- --------------------- --------------------
Base 31te Cluster Base License -
NFS 11 and 12 and 12 and 12 and 12 and 12 and 12 and 12 and 12 and 12 and 12 and 12 and 12 and 12 and 12 and 1
CIFS 11 CONTEXT License CIFS License
...
```
3. Vérifiez le résultat de cette commande pour vous assurer qu'une licence verrouillée par nœud s'affiche pour tous les numéros de série, y compris les numéros de série des nœuds existants et nouveaux.

## **Vérification de l'état du système**

Avant de développer un cluster, vous devez vérifier que tous les composants du cluster fonctionnent correctement, car il exécute l'outil Config Advisor et exécute plusieurs commandes CLI ONTAP.

#### **Étapes**

- 1. Vérifiez que vous disposez de la dernière version de Config Advisor :
	- Si vous n'avez pas Config Advisor sur votre ordinateur portable, téléchargez-le.

["Téléchargement NetApp : Config Advisor"](https://mysupport.netapp.com/site/tools/tool-eula/activeiq-configadvisor)

◦ Si vous avez Config Advisor, démarrez-le, cliquez sur **aide** > **Rechercher les mises à jour** et suivez les invites pour la mettre à niveau si nécessaire.

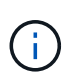

Ne désinstallez pas la version précédente de l'outil et ne supprimez pas le dossier de données pendant la mise à niveau. L'outil désinstalle la version précédente et la remplace par la dernière version. Il renomme le dossier de données en tant que dernier dossier et conserve tout le contenu du dossier.

- 2. Vérifiez le câblage et la configuration en exécutant Config Advisor :
	- a. Connectez votre ordinateur portable au réseau de gestion du cluster.
	- b. Cliquez sur **collecter les données**.

Config Advisor affiche tous les problèmes détectés.

- c. Si des problèmes sont détectés, corrigez-les et exécutez à nouveau l'outil.
- 3. Vérifiez l'état du système par les commandes suivantes :
	- a. Vérifiez que le cluster est défini sur un état sain à l'aide de system health status show Commande et vérification de l'état ok.

```
cluster1::> system health status show
Status
---------------
ok
```
b. Vérifiez que tous les nœuds du cluster sont dans un état sain en utilisant le cluster show Commande et vérification de l'état de santé de chaque nœud true.

```
cluster1::> cluster show
Node Health Eligibility
--------------------- ------- ------------
cluster1-1 true true
cluster1-2 true true
2 entries were displayed.
```
## **Sauvegarder la configuration du cluster**

Avant de développer un cluster, vous devez utiliser le privilège avancé pour créer un fichier de sauvegarde afin d'enregistrer les informations de configuration du cluster et éventuellement enregistrer les configurations du nœud.

#### **Étapes**

- 1. Définissez le niveau de privilège sur avancé à l'aide du set -privilege advanced commande.
- 2. Créez un fichier de sauvegarde de la configuration du cluster à l'aide du system configuration backup create commande avec -backup-type cluster paramètre.

```
cluster1::*> system configuration backup create -node cluster1-1 -backup
-name clusterbeforeexpansion.7z -backup-type cluster
[Job 5573] Job is queued: Cluster Backup OnDemand Job.
```
- 3. Créez un fichier de sauvegarde de la configuration de chaque nœud à l'aide du system configuration backup create commande avec -backup-type node paramètre pour chaque nœud.
- 4. Faites revenir le niveau de privilège à admin en utilisant le set -privilege admin commande.

## **Générer un message AutoSupport sur le démarrage de l'extension**

Avant de développer un cluster, envoyez un message AutoSupport pour indiquer que vous êtes sur le point de démarrer le processus d'extension. Ce message informe le personnel de support interne et externe de l'extension et sert d'horodatage pour tout dépannage ultérieur.

#### **Avant de commencer**

AutoSupport doit être configuré.

## **Étapes**

1. Pour chaque nœud du cluster, envoyez un message AutoSupport en utilisant le system node autosupport invoke commande.

```
cluster1::> system node autosupport invoke -node * -message "cluster
expansion started" -type all
The AutoSupport was successfully invoked on node "cluster1-1". To view
the status
of the AutoSupport, use the "system node autosupport history show"
command.
Note: It may take several minutes for the AutoSupport to appear in the
history list.
The AutoSupport was successfully invoked on node "cluster1-2". To view
the status
of the AutoSupport, use the "system node autosupport history show"
command.
Note: It may take several minutes for the AutoSupport to appear in the
history list.
2 entries were acted on.
```
## <span id="page-9-0"></span>**Installez les nouveaux nœuds**

Une fois le cluster prêt, vous devez installer les contrôleurs et configurer les LIF nodemanagement. Si les contrôleurs n'exécutent pas la même version de ONTAP que le cluster existant, ou si ils ne sont pas reconvertis et ne disposent pas d'une haute disponibilité au niveau matériel, vous devez résoudre ces problèmes en mode de maintenance. Enfin, vous pouvez relier les nœuds au cluster.

## **Installez les contrôleurs**

Lorsque vous installez des contrôleurs qui seront ajoutés à un cluster existant, vous devez suivre les trois premières étapes des *instructions d'installation et de configuration appropriées*.

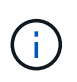

## **Description de la tâche**

À partir de ONTAP 9.0, le mode HA est activé par défaut sur le nouveau matériel.

- 1. Obtenez les instructions *installation and Setup* pour le numéro de modèle FAS du module de contrôleur que vous envisagez d'ajouter au cluster.
	- Pour un nouveau module de contrôleur, le document est disponible dans la boîte.
	- Pour un module de contrôleur reconverti, vous pouvez télécharger le document. ["Documentation](https://mysupport.netapp.com/site/docs-and-kb) [NetApp"](https://mysupport.netapp.com/site/docs-and-kb)
- 2. Suivez la section *Prepare for installation* avec les exceptions suivantes :
	- Vous pouvez ignorer les instructions de téléchargement du logiciel ou d'une fiche.
	- Vous devez fournir une connexion console série même si elle n'est pas mentionnée dans les instructions *installation et Configuration*.

Vous avez besoin d'une console série, car vous devez utiliser l'interface de ligne de commande du nodeshell pour configurer les LIF de node-management.

Si la section ONTAP ne mentionne pas la console série, vous pouvez voir la section 7-mode.

- 3. Suivez la section *Install hardware*.
- 4. Suivez la section *rangement du câble*.
- 5. Ignorez la plupart des sections *Complete System Setup* avec les exceptions suivantes :
	- Si vous y êtes invité, vous devez mettre tous les tiroirs disques sous tension et vérifier les ID.
	- Vous devez connecter le câble de la console série pour accéder au nœud.

Si la section ONTAP ne mentionne pas la console série, vous pouvez voir la section 7-mode.

6. Ignorer la section *Complete configuration*.

## **Configuration des LIF node-management**

Une fois les modules de contrôleur physiquement installés, vous pouvez les mettre sous tension et configurer leur LIF de node-management.

#### **Description de la tâche**

Vous devez effectuer cette procédure sur les deux nœuds.

#### **Étapes**

- 1. Accédez au module de contrôleur via la console série.
- 2. Mettez le module de contrôleur sous tension et attendez que le nœud démarre et que l'assistant de configuration du cluster démarre automatiquement sur la console.

```
Welcome to the cluster setup wizard.
You can enter the following commands at any time:
  "help" or "?" - if you want to have a question clarified,
    "back" - if you want to change previously answered questions, and
    "exit" or "quit" - if you want to quit the cluster setup wizard.
     Any changes you made before quitting will be saved.
You can return to cluster setup at any time by typing "cluster setup".
To accept a default or omit a question, do not enter a value.
```
3. Suivez les invites de l'assistant web d'installation du cluster pour configurer une LIF de gestion des nœuds à l'aide des informations de mise en réseau que vous avez recueillies précédemment.

4. Type exit Une fois la configuration LIF de node management terminée, quittez l'assistant d'installation et terminez les tâches d'administration.

```
Use your web browser to complete cluster setup by accessing
https://10.63.11.29
Otherwise, press Enter to complete cluster setup using the command line
interface:
exit
```
5. Connectez-vous au nœud en tant que admin utilisateur, qui ne nécessite pas de mot de passe.

```
Tue Mar 4 23:13:33 UTC 2015
login: admin
******************************************************
* This is a serial console session. Output from this *
* session is mirrored on the SP console session. *
```
6. Répétez l'ensemble de la procédure pour le deuxième module de contrôleur nouvellement installé.

#### **Mettre à niveau ou rétrograder les nœuds**

Avant d'intégrer les nœuds récemment installés au cluster, vérifiez qu'ils exécutent la même version d'ONTAP que le cluster. Si les nœuds exécutent une version différente, vous devez mettre à niveau ou rétrograder les nœuds afin qu'ils correspondent au cluster.

- 1. Déterminer la version de ONTAP installée sur le cluster : cluster image show
- 2. Afficher la version actuelle d'ONTAP sur les nœuds :
	- a. Sur le premier nœud, afficher la version logicielle : system node image show

```
::*> system node image show
             Is Is Install
Node Image Default Current Version Date
-------- ------- ------- ------- -------------------------
-------------------
localhost
       image1 false false 9.3 MM/DD/YYYY
TIMESTAMP
        image1 true true 9.3 MM/DD/YYYY
TIMESTAMP
2 entries were displayed.
```
- b. Répétez l'étape précédente pour le second nœud.
- 3. Comparez les versions de ONTAP sur le cluster et les nœuds, et effectuez l'une des actions suivantes :
	- Si les versions de ONTAP sur le cluster et les nœuds sont identiques, aucune mise à niveau ou mise à niveau vers une version antérieure n'est nécessaire.
	- Si les versions de ONTAP sur le cluster et les nœuds sont différents, vous pouvez ["Mettez à niveau](https://docs.netapp.com/us-en/ontap/upgrade/index.html) [ONTAP"](https://docs.netapp.com/us-en/ontap/upgrade/index.html) sur les nœuds avec des versions antérieures ou vous pouvez ["Restaurez la ONTAP"](https://docs.netapp.com/us-en/ontap/revert/index.html) pour les nœuds avec les versions ultérieures.

#### **Assurez-vous que la haute disponibilité au niveau matériel est activée**

Si les nouveaux modules de contrôleur installés sont réutilisés - pas de nouveau --vous devez passer en mode maintenance et vérifier que leur état de haute disponibilité est défini sur HA.

#### **Description de la tâche**

Si vous utilisez de nouveaux modules de contrôleur, vous pouvez ignorer cette procédure, car la haute disponibilité est activée par défaut. Dans le cas contraire, vous devez effectuer cette procédure sur les deux nœuds.

#### **Étapes**

- 1. Sur le premier nœud, entrez en mode maintenance :
	- a. Quittez le nodeshell en entrant halt.

L'invite DU CHARGEUR s'affiche.

b. Entrer en mode Maintenance boot ontap maint.

Après l'affichage de certaines informations, l'invite du mode maintenance s'affiche.

- 2. En mode Maintenance, vérifiez que le module de contrôleur et le châssis sont en état HA :
	- a. Affichez l'état HA du module de contrôleur et du châssis en saisissant l'emplacement ha-config show.
	- b. Si l'état affiché du contrôleur n'est pas HA, entrez ha-config modify controller ha.
	- c. Si l'état affiché du châssis n'est pas HA, entrez ha-config modify chassis ha.
	- d. Vérifiez que la haute disponibilité est activée sur le module de contrôleur et le châssis en saisissant le point ha-config show.

#### 3. Retour à ONTAP :

- a. Entrez halt Pour quitter le mode Maintenance.
- b. Démarrez ONTAP en saisissant boot ontap
- c. Attendez que le nœud démarre et que l'assistant de configuration du cluster démarre automatiquement sur la console.
- d. Appuyez quatre fois sur entrée pour accepter les paramètres existants de la LIF de node-management.
- e. Connectez-vous au nœud en tant que admin utilisateur, qui ne nécessite pas de mot de passe.
- 4. Répétez cette procédure sur l'autre nœud que vous ajoutez au cluster.

## <span id="page-13-0"></span>**Ajout de nœuds à un cluster à l'aide de System Manager**

System Manager permet d'augmenter la taille et les fonctionnalités de votre système de stockage en ajoutant des nœuds à un cluster existant. Cette fonctionnalité est automatiquement activée dans System Manager lorsque la version efficace du cluster est ONTAP 9.2.

#### **Avant de commencer**

• Les nouveaux nœuds compatibles doivent être câblés au cluster.

Seuls les ports qui se trouvent dans le domaine de diffusion par défaut sont répertoriés dans la fenêtre réseau.

- Tous les nœuds du cluster doivent être opérationnels.
- Tous les nœuds doivent être de la même version.

#### **Étape**

1. Ajoutez les nouveaux nœuds compatibles au cluster :

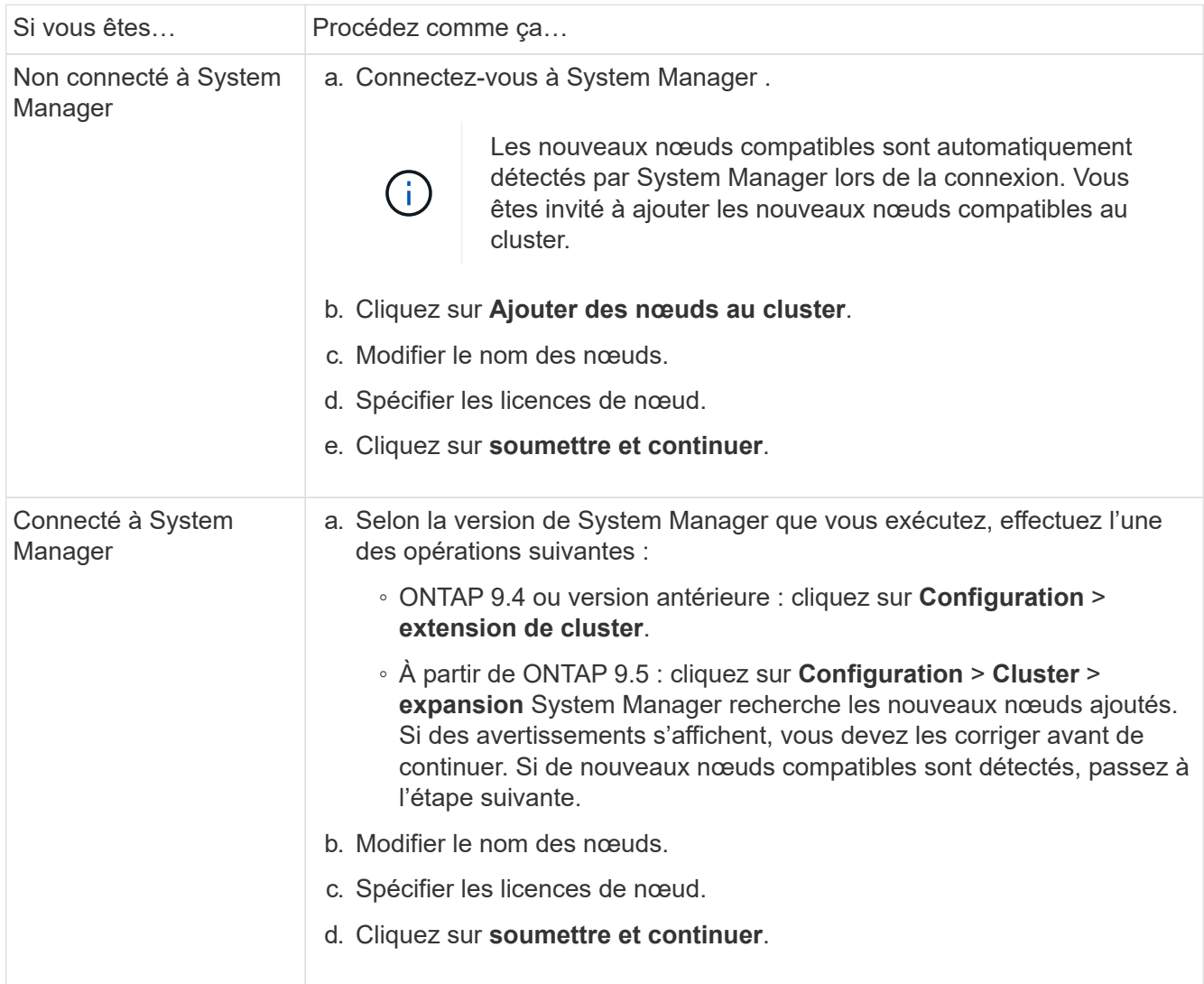

## **Connectez les nœuds au cluster à l'aide de l'interface de ligne de commande**

Lorsque les nouveaux modules de contrôleur sont prêts, vous pouvez ajouter chacun d'eux au cluster à l'aide du cluster setup commande.

#### **Description de la tâche**

- Vous devez effectuer cette procédure sur les deux nœuds.
- Vous devez relier chaque nœud un par un, pas simultanément.

#### **Étapes**

1. démarrez l'assistant de configuration du cluster à l'aide du cluster setup Commande à l'invite de l'interface de ligne de commandes.

```
::> cluster setup
Welcome to the cluster setup wizard....
Use your web browser to complete cluster setup by accessing
https://10.63.11.29
Otherwise, press Enter to complete cluster setup using the
command line interface:
```
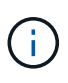

Pour obtenir des instructions sur l'utilisation de l'assistant de configuration de cluster basé sur une interface graphique, reportez-vous à la section [Ajout de nœuds au cluster à l'aide](#page-13-0) [de System Manager](#page-13-0).

2. Appuyez sur entrée pour effectuer cette tâche à l'aide de l'interface de ligne de commande. Lorsque vous êtes invité à créer un cluster ou à vous joindre à un cluster existant, entrez join.

```
Do you want to create a new cluster or join an existing cluster?
{create, join}:
join
```
3. Lorsque vous y êtes invité avec la configuration de l'interface de cluster existante, appuyez sur Enter pour l'accepter.

```
Existing cluster interface configuration found:
Port MTU IP Netmask
e1a 9000 169.254.87.75 255.255.0.0
Do you want to use this configuration? {yes, no} [yes]:
```
4. Suivez les invites pour rejoindre le cluster existant.

```
Step 1 of 3: Join an Existing Cluster
You can type "back", "exit", or "help" at any question.
Enter the name of the cluster you would like to join [cluster1]:
cluster1
Joining cluster cluster1
Starting cluster support services ..
This node has joined the cluster cluster1.
Step 2 of 3: Configure Storage Failover (SFO)
You can type "back", "exit", or "help" at any question.
SFO will be enabled when the partner joins the cluster.
Step 3 of 3: Set Up the Node
Cluster setup is now complete.
```
Le nœud est automatiquement renommé pour correspondre au nom du cluster.

5. sur le cluster, vérifiez que le nœud fait partie du cluster à l'aide du cluster show commande.

```
cluster1::> cluster show
Node Health Eligibility
--------------------- ------- ------------
cluster1-1 true true
cluster1-2 true true
cluster1-3 true true
3 entries were displayed.
```
6. Recommencez ["étape 1"](https://docs.netapp.com/fr-fr/ontap-system-manager-classic/expansion/.html#step1) à ["étape 5"](https://docs.netapp.com/fr-fr/ontap-system-manager-classic/expansion/.html#step5) pour le deuxième module de contrôleur récemment installé.

L'assistant Cluster Setup diffère sur le second nœud des manières suivantes :

- Elle sélectionne par défaut l'ajout au cluster existant, car son partenaire fait déjà partie d'un cluster.
- Elle active automatiquement le basculement du stockage sur les deux nœuds.
- 7. Vérifiez que le basculement du stockage est activé et possible à l'aide du storage failover show commande.

Le résultat suivant indique que le basculement du stockage est activé et possible sur tous les nœuds du cluster, y compris les nouveaux nœuds ajoutés :

```
cluster1::> storage failover show
                            Takeover
Node Partner Possible State
-------------- -------------- --------
  -------------------------------------
cluster1-1 cluster1-2 true Connected to cluster1-2
cluster1-2 cluster1-1 true Connected to cluster1-1
cluster1-3 cluster1-4 true Connected to cluster1-3
cluster1-4 cluster1-3 true Connected to cluster1-4
4 entries were displayed.
```
## <span id="page-16-0"></span>**Terminez l'extension**

Une fois que les deux nœuds sont reliés au cluster, vous devez terminer la configuration des nouveaux nœuds ajoutés en configurant le AutoSupport et en complétant le réseau du processeur de service. Vous devez ensuite valider le cluster étendu et générer un message AutoSupport pour terminer l'extension. Si le cluster utilise des SAN, mettre à jour les chemins des LUN.

## **Configurez les détails de nœud dans System Manager**

Vous pouvez utiliser System Manager pour configurer les paramètres LIF de gestion des nœuds et du processeur de service pour les nœuds qui viennent d'être ajoutés.

## **Avant de commencer**

- Un nombre suffisant de ports doit être présent dans l'IPspace par défaut pour la création de LIF.
- Tous les ports doivent être opérationnels.

#### **Étapes**

- 1. Configurez la gestion des nœuds :
	- a. Saisissez l'adresse IP dans le champ **adresse IP**.
	- b. Sélectionnez le port pour la gestion des noeuds dans le champ **Port**.
	- c. Entrez le masque de réseau et les détails de la passerelle.
- 2. Configuration des paramètres du processeur de service :
	- a. Cochez la case **remplacer les valeurs par défaut** pour remplacer les valeurs par défaut.
	- b. Entrez l'adresse IP, le masque de réseau et les détails de la passerelle.
- 3. Cliquez sur **Submit et Continuer** pour terminer la configuration réseau des nœuds.
- 4. Vérifiez les détails des nœuds dans la page **Résumé**.

#### **Que faire ensuite**

• Si votre cluster est protégé, vous devez créer le nombre requis de LIF intercluster dans les nœuds récemment ajoutés afin d'éviter un peering partiel et une protection non défectueuse.

• Si les protocoles de données SAN sont activés dans le cluster, vous devez créer le nombre requis de LIF de données SAN pour le service des données.

## **Configurez AutoSupport sur les nouveaux nœuds**

Une fois que vous avez ajouté des nœuds à un cluster, vous devez configurer AutoSupport sur les nœuds.

#### **Avant de commencer**

AutoSupport doit être configuré sur les nœuds existants du cluster.

#### **Description de la tâche**

Vous devez effectuer cette procédure sur les deux nœuds.

#### **Étapes**

1. Affichez la configuration AutoSupport à l'aide de system node autosupport show commande avec -node paramètre défini sur l'un des nœuds du cluster d'origine.

```
cluster1::> system node autosupport show -node cluster1-1
                               Node: cluster1-1
                              State: enable
                    SMTP Mail Hosts: smtp.example.com
...
```
2. Sur l'un des nouveaux nœuds ajoutés, configurez AutoSupport de la même manière qu'il est configuré sur les nœuds existants à l'aide de system node autosupport modify commande.

```
cluster1::> system node autosupport modify -node cluster1-3 -state
enable -mail-hosts smtp.example.com -from alerts@node3.example.com -to
support@example.com -support enable -transport https -noteto
pda@example.com -retry-interval 23m
```
3. Répétez l'étape précédente pour l'autre nœud ajouté.

## **Configurez le réseau du processeur de service**

Une fois que vous avez étendu un cluster, vous devez configurer le réseau SP sur les nouveaux nœuds. Si le processeur de service utilise une configuration réseau manuelle, vous devez configurer les adresses IP du processeur de service sur les nouveaux nœuds. Si le processeur de service utilise la configuration réseau automatique, vous devez identifier les adresses IP sélectionnées.

#### **Étapes**

1. Si le processeur de service utilise une configuration réseau manuelle, configurez les adresses IP sur les deux nœuds pour le réseau du processeur de service en utilisant le system service-processor

network modify commande.

Les commandes suivantes permettent de configurer le réseau SP dans les nœuds cluster1-3 et cluster1-4 :

```
cluster1::> system service-processor network modify -node cluster1-3
-address-family IPv4 -enable true -ip-address 192.168.123.98-netmask
255.255.255.0 -gateway 192.168.123.1
cluster1::> system service-processor network modify -node cluster1-4
-address-family IPv4 -enable true -ip-address 192.168.123.99 -netmask
255.255.255.0 -gateway 192.168.123.1
```
2. Vérifiez que le réseau du processeur de service est configuré correctement sur les deux nouveaux nœuds en utilisant le system service-processor network show commande pour chaque nœud.

Le statut doit être de succeeded. Une vérification est requise dans toutes les situations. Même si le réseau SP a été configuré automatiquement, vous devez vérifier qu'il a été configuré correctement et vous devez déterminer les adresses IP qui ont été attribuées.

Le résultat suivant indique que les nœuds cluster1-3 et cluster1-4 ont réussi la configuration du réseau SP :

cluster1::> system service-processor network show -node cluster1-3 Address Node Status Family Link State IP Address ------------- -------------- --------- ----------- ----------------------- cluster1-3 online IPv4 up 192.168.123.98 DHCP: none MAC Address: 00:a0:98:43:a1:1e Network Gateway: 10.60.172.1 Network Mask (IPv4 only): 255.255.255.0 Prefix Length (IPv6 only): - IPv6 RA Enabled: - Subnet Name: - SP Network Setup Status: succeeded ... cluster1::> system service-processor network show -node cluster1-4 Address Node Status Family Link State IP Address ------------- -------------- --------- ----------- ----------------------- cluster1-4 online IPv4 up 192.168.123.99 DHCP: none MAC Address: 00:a0:98:43:a1:1e Network Gateway: 10.60.172.1 Network Mask (IPv4 only): 255.255.255.0 Prefix Length (IPv6 only): - IPv6 RA Enabled: - Subnet Name: - SP Network Setup Status: succeeded ...

3. Si votre site comporte généralement des entrées DNS pour le réseau SP, vérifiez que les entrées DNS sont créées pour les nouveaux nœuds.

## **Validation de la configuration du cluster étendu**

Une fois le cluster déployé, vous devez valider la configuration en exécutant Config Advisor et à l'aide de certaines commandes qui vérifient les anneaux de réplication du cluster et de l'état de santé du cluster.

<sup>1.</sup> Vérifiez l'état de santé de la configuration en exécutant Config Advisor :

a. Démarrez Config Advisor, puis cliquez sur **collecter les données**.

Config Advisor affiche tous les problèmes détectés.

- b. Si des problèmes sont détectés, corrigez-les et exécutez à nouveau l'outil.
- 2. Assurez-vous que tous les nœuds du cluster sont dans un état sain en utilisant le cluster show commande.

```
cluster-1::> cluster show
Node Health Eligibility
--------------------- ------- ------------
cluster1-1 true true
cluster1-2 true true
cluster1-3 true true
cluster1-4 true true
4 entries were displayed.
```
3. Assurez-vous que les anneaux de réplication de cluster ont la même époque, la même époque de base de données et les mêmes numéros de transaction de base de données sur tous les nœuds du cluster :

Le moyen le plus simple de comparer les numéros de transaction consiste à les afficher pour un nom d'unité à la fois.

- a. Définissez le niveau de privilège sur avancé à l'aide du set -privilege advanced commande.
- b. Affichez les informations relatives à la sonnerie du groupe d'instruments sur le premier nom d'unité à l'aide du cluster ring show commande avec -unitname mgmt Et vérifier que tous les nœuds ont le même nombre dans les colonnes Epoch, DB Epoch et DB Trnxs.

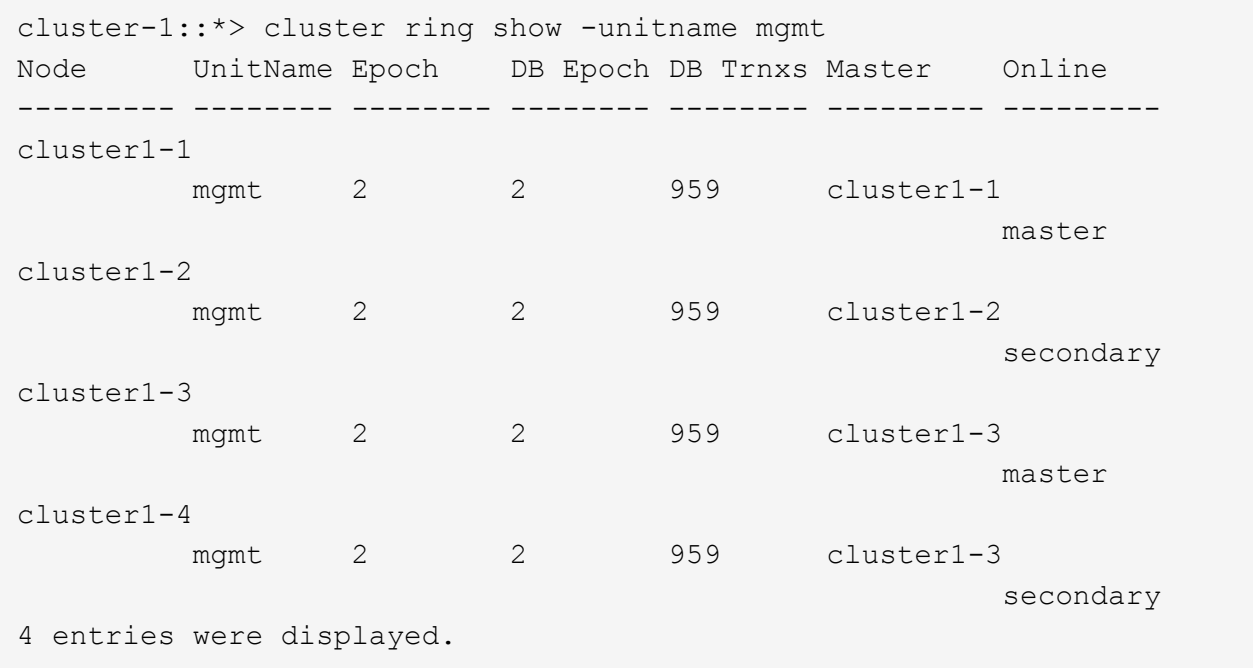

c. Répétez la commande avec le -unitname vldb paramètre.

- d. Répétez la commande avec le -unitname vifmgr paramètre.
- e. Répétez la commande avec le -unitname bcomd paramètre.
- f. Répétez la commande avec le -unitname crs paramètre.
- g. Faites revenir le niveau de privilège à admin en utilisant le set -privilege admin commande.

## **Générer un message AutoSupport sur la fin de l'expansion**

Une fois le cluster déployé, envoyez un message AutoSupport pour indiquer que le processus d'extension est terminé. Ce message indique au personnel de support interne et externe que l'extension est terminée et qu'elle sert d'horodatage pour tout dépannage ultérieur nécessaire.

#### **Avant de commencer**

AutoSupport doit être configuré.

#### **Étapes**

1. Pour chaque nœud du cluster, envoyez un message AutoSupport en utilisant le system node autosupport invoke commande.

Vous devez émettre un message une fois pour chaque nœud du cluster, y compris les nouveaux nœuds ajoutés.

Si vous avez ajouté deux nœuds à un cluster à deux nœuds, vous devez envoyer le message quatre fois.

cluster1::> system node autosupport invoke -node \* -message "cluster expansion complete" -type all The AutoSupport was successfully invoked on node "cluster1-1". To view the status of the AutoSupport, use the "system node autosupport history show" command. Note: It may take several minutes for the AutoSupport to appear in the history list. The AutoSupport was successfully invoked on node "cluster1-2". To view the status of the AutoSupport, use the "system node autosupport history show" command. Note: It may take several minutes for the AutoSupport to appear in the history list. The AutoSupport was successfully invoked on node "cluster1-3". To view the status of the AutoSupport, use the "system node autosupport history show" command. Note: It may take several minutes for the AutoSupport to appear in the history list. The AutoSupport was successfully invoked on node "cluster1-4". To view the status of the AutoSupport, use the "system node autosupport history show" command. Note: It may take several minutes for the AutoSupport to appear in the history list. 4 entries were acted on.

## **Mettre à jour les chemins de LUN pour les nouveaux nœuds**

Si le cluster est configuré pour SAN, vous devez créer des LIF SAN sur les nouveaux nœuds ajoutés, puis mettre à jour les chemins.

#### **Description de la tâche**

Cette procédure est requise uniquement si le cluster contient des LUN. Si le cluster ne contient que des fichiers, vous pouvez ignorer cette procédure.

- 1. Pour chaque SVM (Storage Virtual machine) du cluster, créez de nouvelles LIF sur les nouveaux nœuds :
	- a. Identifier les SVM qui utilisent les protocoles FC ou iSCSI à l'aide du vserver show commande avec -fields allowed-protocols paramètre et vérification de la sortie.

```
cluster1::> vserver show -fields allowed-protocols
vserver allowed-protocols
------- -----------------
vs1 cifs,ndmp
vs2 fcp
vs3 iscsi
...
```
b. Pour chaque SVM qui utilise FC ou iSCSI, créez au moins deux LIF de données sur chacun des nouveaux nœuds ajoutés en utilisant le network interface create commande avec -role data paramètre.

```
cluster1::> network interface create -vserver vs1 -lif lif5 -role
data
-data-protocol iscsi -home-node cluster1-3 -home-port e0b
-address 192.168.2.72 -netmask 255.255.255.0
```
- c. Pour chaque SVM, vérifier qu'il possède des LIF sur tous les nœuds du cluster à l'aide de network interface show commande avec -vserver paramètre.
- 2. Mettre à jour les ensembles de ports :
	- a. Déterminez si des ensembles de ports existent à l'aide du lun portset show commande.
	- b. Si vous souhaitez que les nouvelles LIF soient visibles pour les hôtes existants, ajoutez chaque nouvelle LIF aux ensembles de ports à l'aide de la lun portset add Commande—une fois pour chaque LIF.
- 3. Si vous utilisez FC ou FCoE, mettez à jour la segmentation :
	- a. Vérifiez que la segmentation est correctement configurée pour permettre aux ports initiateurs sur l'hôte de se connecter aux nouveaux ports cibles sur les nouveaux nœuds.
	- b. Mettez à jour la segmentation du commutateur pour connecter les nouveaux nœuds aux initiateurs existants.

La configuration de la segmentation varie en fonction du commutateur que vous utilisez.

- c. Si vous prévoyez de déplacer des LUN vers les nouveaux nœuds, exposez les nouveaux chemins d'accès aux hôtes à l'aide de lun mapping add-reporting-nodes commande.
- 4. Sur tous les systèmes d'exploitation hôtes, effectuez une nouvelle analyse pour découvrir les nouveaux chemins ajoutés.
- 5. En fonction des systèmes d'exploitation hôtes, supprimez les chemins obsolètes.
- 6. Ajoutez ou supprimez des chemins d'accès à votre configuration MPIO.

#### **Informations connexes**

["Configuration SAN"](https://docs.netapp.com/us-en/ontap/san-config/index.html)

["Administration SAN"](https://docs.netapp.com/us-en/ontap/san-admin/index.html)

#### **Informations sur le copyright**

Copyright © 2024 NetApp, Inc. Tous droits réservés. Imprimé aux États-Unis. Aucune partie de ce document protégé par copyright ne peut être reproduite sous quelque forme que ce soit ou selon quelque méthode que ce soit (graphique, électronique ou mécanique, notamment par photocopie, enregistrement ou stockage dans un système de récupération électronique) sans l'autorisation écrite préalable du détenteur du droit de copyright.

Les logiciels dérivés des éléments NetApp protégés par copyright sont soumis à la licence et à l'avis de nonresponsabilité suivants :

CE LOGICIEL EST FOURNI PAR NETAPP « EN L'ÉTAT » ET SANS GARANTIES EXPRESSES OU TACITES, Y COMPRIS LES GARANTIES TACITES DE QUALITÉ MARCHANDE ET D'ADÉQUATION À UN USAGE PARTICULIER, QUI SONT EXCLUES PAR LES PRÉSENTES. EN AUCUN CAS NETAPP NE SERA TENU POUR RESPONSABLE DE DOMMAGES DIRECTS, INDIRECTS, ACCESSOIRES, PARTICULIERS OU EXEMPLAIRES (Y COMPRIS L'ACHAT DE BIENS ET DE SERVICES DE SUBSTITUTION, LA PERTE DE JOUISSANCE, DE DONNÉES OU DE PROFITS, OU L'INTERRUPTION D'ACTIVITÉ), QUELLES QU'EN SOIENT LA CAUSE ET LA DOCTRINE DE RESPONSABILITÉ, QU'IL S'AGISSE DE RESPONSABILITÉ CONTRACTUELLE, STRICTE OU DÉLICTUELLE (Y COMPRIS LA NÉGLIGENCE OU AUTRE) DÉCOULANT DE L'UTILISATION DE CE LOGICIEL, MÊME SI LA SOCIÉTÉ A ÉTÉ INFORMÉE DE LA POSSIBILITÉ DE TELS DOMMAGES.

NetApp se réserve le droit de modifier les produits décrits dans le présent document à tout moment et sans préavis. NetApp décline toute responsabilité découlant de l'utilisation des produits décrits dans le présent document, sauf accord explicite écrit de NetApp. L'utilisation ou l'achat de ce produit ne concède pas de licence dans le cadre de droits de brevet, de droits de marque commerciale ou de tout autre droit de propriété intellectuelle de NetApp.

Le produit décrit dans ce manuel peut être protégé par un ou plusieurs brevets américains, étrangers ou par une demande en attente.

LÉGENDE DE RESTRICTION DES DROITS : L'utilisation, la duplication ou la divulgation par le gouvernement sont sujettes aux restrictions énoncées dans le sous-paragraphe (b)(3) de la clause Rights in Technical Data-Noncommercial Items du DFARS 252.227-7013 (février 2014) et du FAR 52.227-19 (décembre 2007).

Les données contenues dans les présentes se rapportent à un produit et/ou service commercial (tel que défini par la clause FAR 2.101). Il s'agit de données propriétaires de NetApp, Inc. Toutes les données techniques et tous les logiciels fournis par NetApp en vertu du présent Accord sont à caractère commercial et ont été exclusivement développés à l'aide de fonds privés. Le gouvernement des États-Unis dispose d'une licence limitée irrévocable, non exclusive, non cessible, non transférable et mondiale. Cette licence lui permet d'utiliser uniquement les données relatives au contrat du gouvernement des États-Unis d'après lequel les données lui ont été fournies ou celles qui sont nécessaires à son exécution. Sauf dispositions contraires énoncées dans les présentes, l'utilisation, la divulgation, la reproduction, la modification, l'exécution, l'affichage des données sont interdits sans avoir obtenu le consentement écrit préalable de NetApp, Inc. Les droits de licences du Département de la Défense du gouvernement des États-Unis se limitent aux droits identifiés par la clause 252.227-7015(b) du DFARS (février 2014).

#### **Informations sur les marques commerciales**

NETAPP, le logo NETAPP et les marques citées sur le site<http://www.netapp.com/TM>sont des marques déposées ou des marques commerciales de NetApp, Inc. Les autres noms de marques et de produits sont des marques commerciales de leurs propriétaires respectifs.